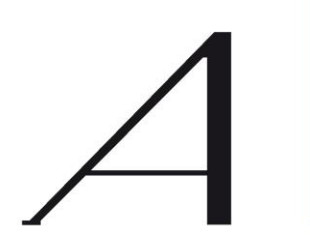

**So starten Sie:**

Wir übersenden Ihnen rechtzeitig vor dem Onlineseminar (1 Werktag vorher) eine E-Mail mit einem Link, mit dem Sie sich auf "GoToWebinar" mit Ihrem Vornamen, Namen, Ihrer persönlichen E-Mail-Adresse, sowie dem Kanzleinamen registrieren müssen.

STEUERBERATERAKADEMIE

RHEINLAND-PFALZ RECHTSFÄHIGE STIFTUNG

Nach der Registrierung erhalten Sie eine Bestätigungs-E-Mail von "GoToWebinar" an Ihre zuvor angegebene E-Mail-Adresse mit einem Link "Zur Teilnahme hier klicken".

Nach dem Anklicken des Links wird die Software "GoToWebinar" automatisch geöffnet oder heruntergeladen. Folgen Sie den Anweisungen.

Jetzt können Sie am Onlineseminar teilnehmen.

**Alternativ** ist eine Einwahl über die App "GoToWebinar" mit Ihrem Tablet oder Mobiltelefon möglich. Zur Einwahl geben Sie in der App die Webinar-ID an, die Sie ebenfalls nach der Registrierung in der Bestätigungs-E-Mail von "GoToWebinar" finden.

## **Ablauf des Onlineseminars**

Mit dem Beginn des Onlineseminars hören Sie den Referenten und sehen eine Präsentation. Über das Fragenfeld im Bedienpanel (zumeist auf der rechten Seite zu finden) können Sie schriftlich Fragen an den Referenten stellen. Ihre Fragen werden vom Referenten während des Vortrags oder danach live beantwortet.

## **Allgemeine wichtige Hinweise**

Sie benötigen einen PC/Notebook mit Lautsprechern/Headset bzw. ein Tablet oder Mobiltelefon. Als Webbrowser für PC/Notebook empfehlen wir: Firefox, Google Chrome, Microsoft Edge.

Für die Audio-Übertragung können Sie sich auch per Telefon einwählen. Die dafür notwendige Rufnummer und Seminar-ID finden Sie in der Bestätigungs-E-Mail von GoToWebinar".

Sollten während des Onlineseminars bei Ihnen technische Probleme auftreten, verlassen Sie die Anwendung bitte komplett und wählen Sie sich über den Anmeldelink "Zur Teilnahme hier klicken" oder über die App mit der Webinar-ID vollständig neu ein.

**Gerne können Sie auch die Geschäftsstelle telefonisch (06131-51225) oder per E-Mail [\(info@stb-akademie-rlp.de\)](mailto:info@stb-akademie-rlp.de) kontaktieren.** 

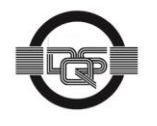